## **Update a Team**

You may need to make updates to teams if team members leave, the team becomes deactivated, or if you need to add/ adjust profiles and media for the team.

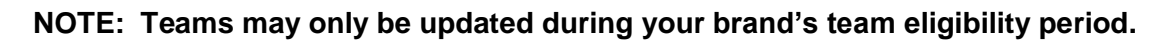

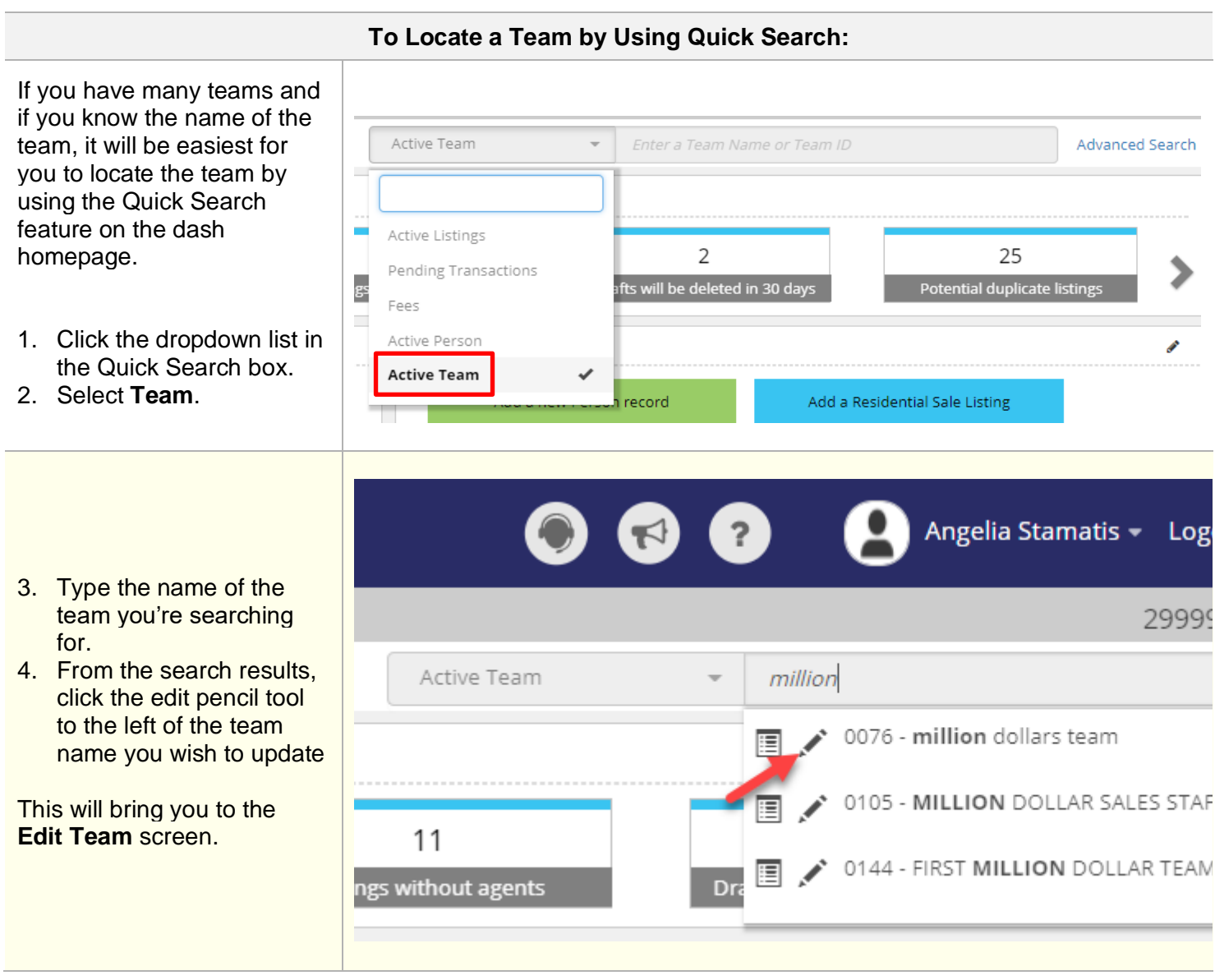

## **To Locate a Team by Using the Browse People Grid:**

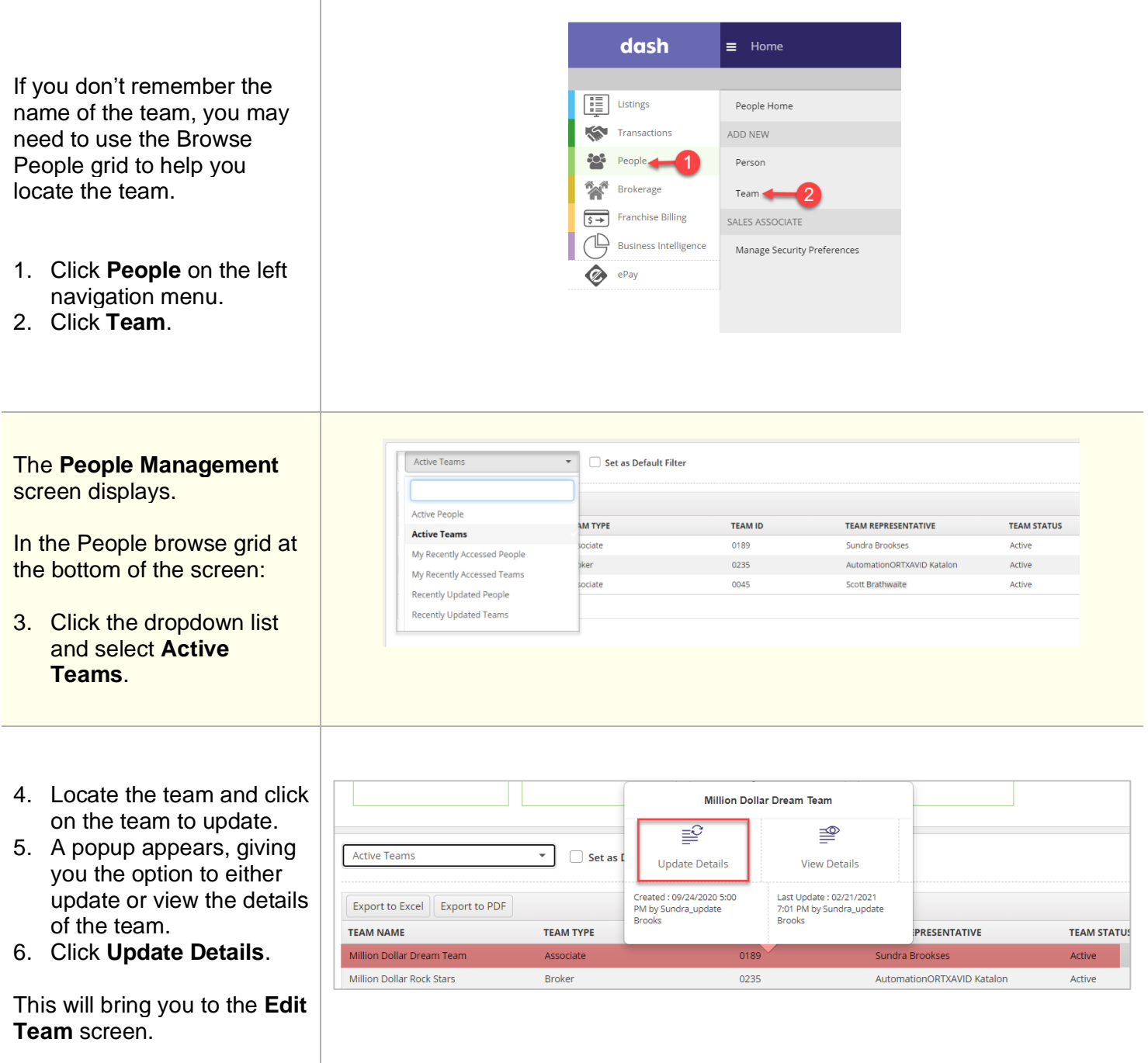

The **Edit Team** screen displays.

## **Make the necessary edits to the Essentials and Media tabs.**

- **7.** *Example a*: If one of the team members left the team, enter the member's **Deactivation Date** .
- 8. Example b: If a new member joins the team, click the " **+**" to add the person.

## **Note: Team Sequencing**

You can also update the order in which each team member appears in dash and on external websites. Just, drag and drop the team member to the preferred positioning in dash and APIs for marketing order preference on external websites.

Once all updates are completed, scroll down to th bottom of the screen , and click **Save.**

A confirmation displays, letting you know that your Team has been updated successfully.

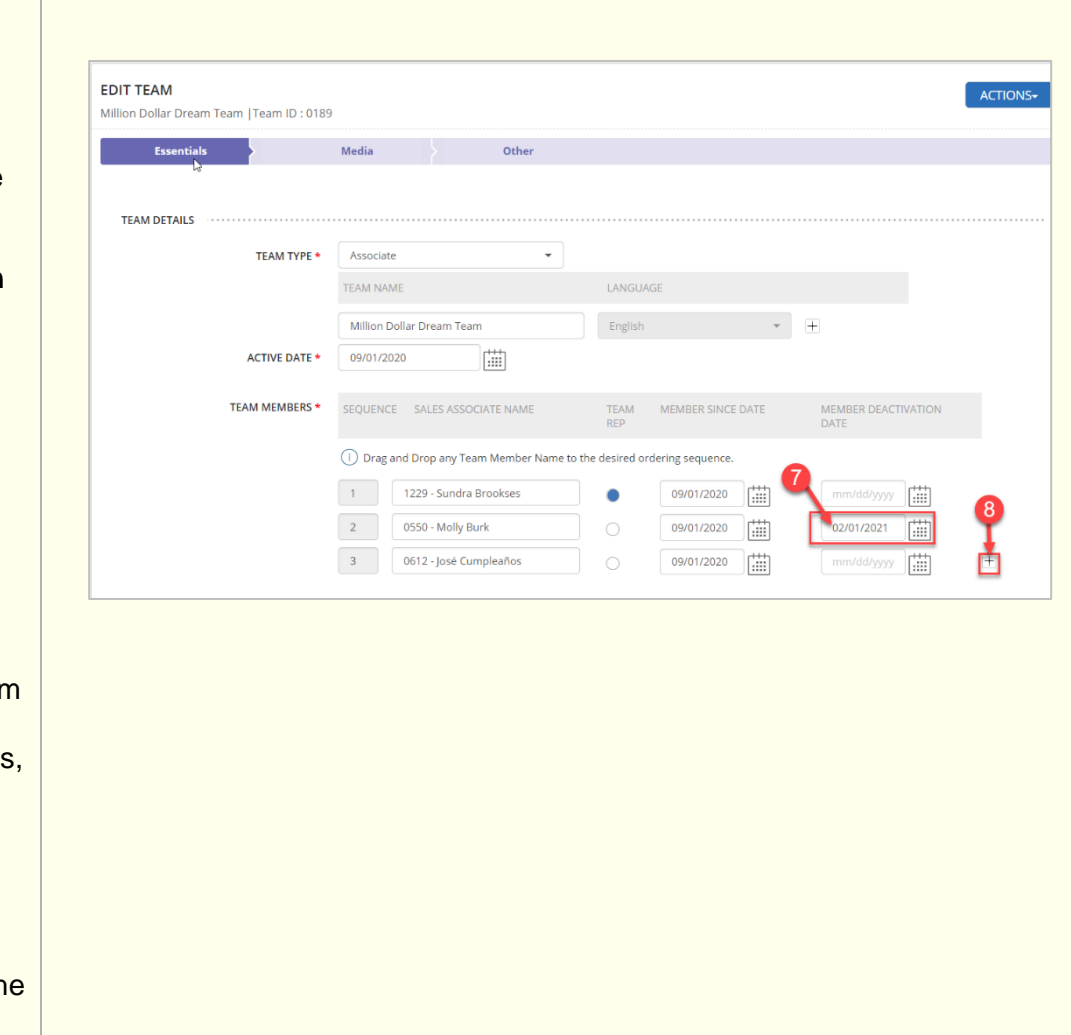

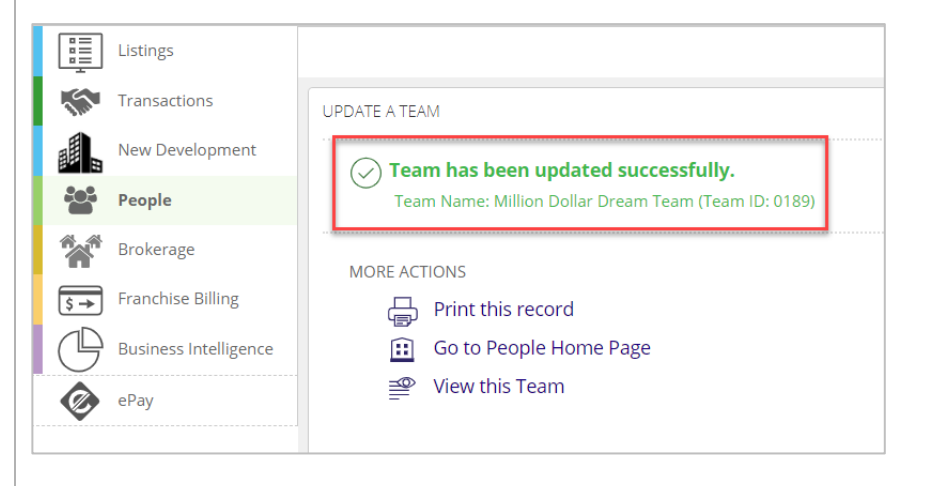